Н

# **Câmera Full HD 1080p**  Wi-Fi

# **Manual do Usuário HISC1080**

Vouooi

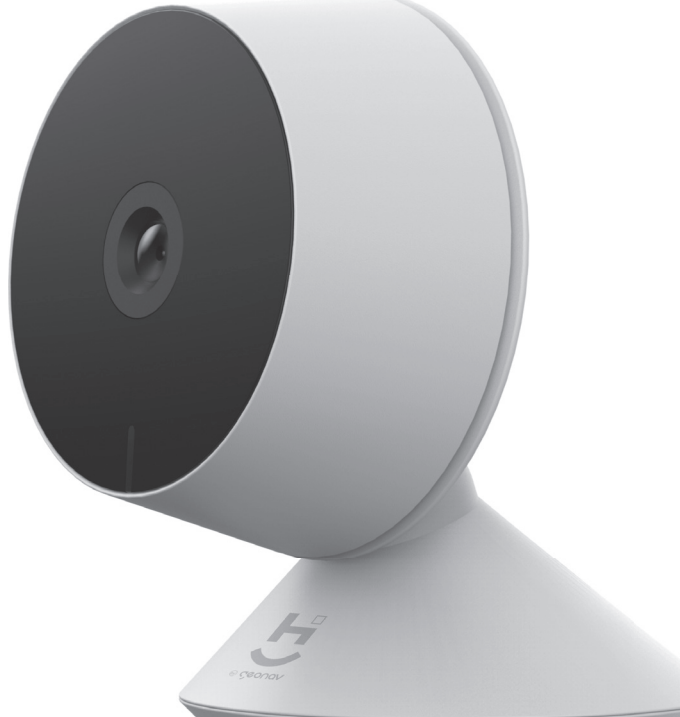

# Parabéns! Você adquiriu um dispositivo inteligente que torna a sua vida mais segura e confortável!

Leia o manual atentamente para as instruções de instalação.

Precisa de ajuda? Acesse o vídeo de instalação e configuração do produto em nosso site.

Dúvidas? Suporte dedicado pelo chat on-line em nosso site

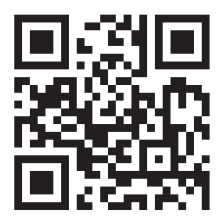

# www.geonav.com.br/hi

Se preferir, contrate um instalador certificado mais próximo de você em:

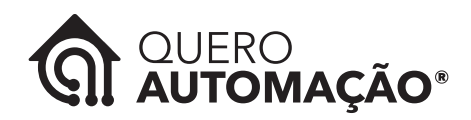

# www.queroautomacao.com.br

# **A caixa contém:**

1 Câmera Wi-Fi 1080p; 1 Cabo Micro USB para carregamento; Adesivo para fixação; 1 clipe para reiniciar a câmera; 1 Guia de Usuário.

# **Especificações Técnicas:**

**Entrada:** 5VCC 1A **Consumo:** 2.5W (Máximo) **Sensor:** 1/3" CMOS **Quantidade de pixels:** 2MB **Iluminação Mínima:** Colorida - 0.01Lux@F1.2; Preto e Branco - 0.001Lux@F1.2 **Lente: Lente:** 3.6mm F2.0 **Obturador da lente:** 1/25 ~ 1/100,000 por segundo **Ângulo de Visão:** 99° (diagonal), 85° (horizontal) e 43° (vertical) **Distância Infravermelho:** 10m

**Compressão de vídeo:** H.264 **Taxa de bits:** 32Kbps ~ 2Mbps **Resolução Máxima:** 1920 × 1080 **Taxa de Quadros:** 1 ~ 25 quadros por segundo **Capacidade Cartão MicroSD:**  128GB (Máximo) **Rede sem fio:** 2.4GHz, padrão 802.11b/g/n **Temperatura de uso:** -20°C ~ 55°C **Material:** ABS **Dimensões:** 72 x 71 x 60mm **Peso:** 78,2g

Câmera Interna Fixa com alta resolução (Full HD 1080p) e lente de aproximadamente 100° de angulação, perfeita para capturar imagens de um cômodo com qualidade. Configuração fácil com o aplicativo HI by Geonav, tem sensor de movimento para ativar cenas ou iniciar gravação em cartão Micro SD ou na nuvem, além de visão noturna e microfone bidirecional.

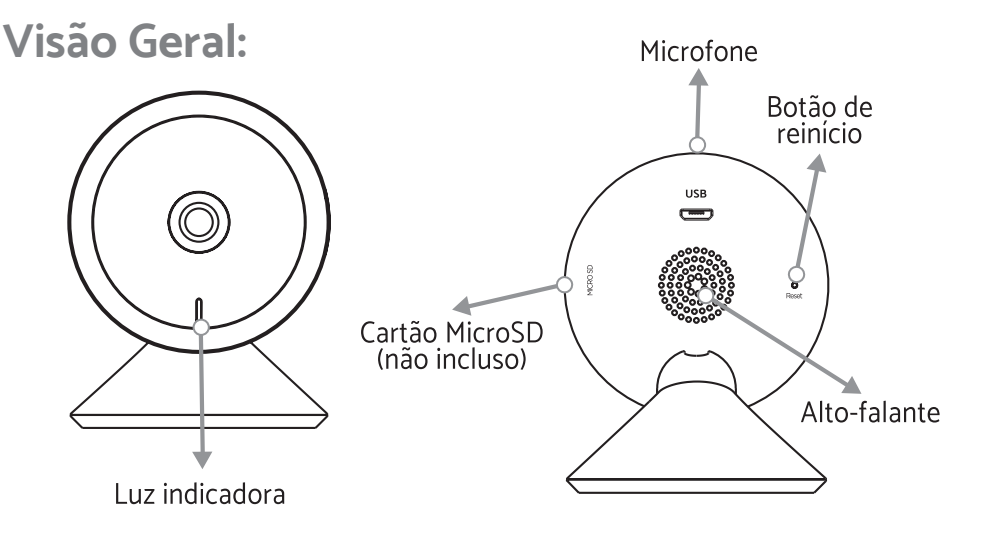

# **MODO DE USAR**

# **Configuração da Rede e Aplicativo HI by Geonav**

1 - Baixe o aplicativo da App Store (para dispositivos iOS) ou Google Play (aparelhos Android). Faça uma busca por HI by Geonav ou use o código QR abaixo:

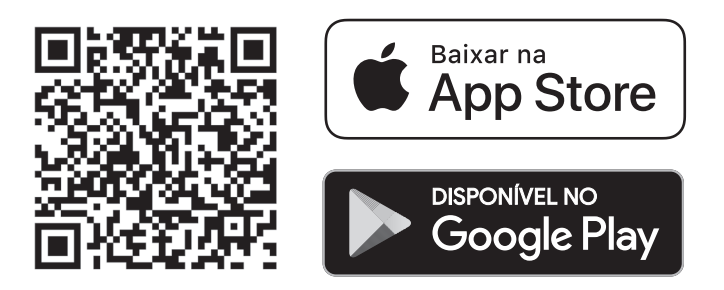

2 - Antes de iniciar a configuração, verifique se sua rede foi criada usando a frequência de 2.4GHz e se ela não está congestionada com muitos dispositivos conectados (indicamos manter menos de 20 aparelhos em uma mesma rede Wi-Fi). Se não souber a configuração da sua rede sem fio, entre em contato com a empresa que fornece sua internet.

3 - Na sua rede sem fio, não use senhas com caracteres especiais como **"~!@#\$%ˆ&\*()"** pois eles interferem no processo de configuração do dispositivo inteligente.

4 - Mantenha o smartphone e o dispositivo Home Intelligence pertos do roteador quando fizer a configuração para agilizar o processo. Depois, ele pode ser posicionado em outro local, mas sempre dentro do alcance do roteador. Para saber qual o alcance do seu roteador, leia o manual de instruções ou entre em contato com a empresa que fornece sua internet.

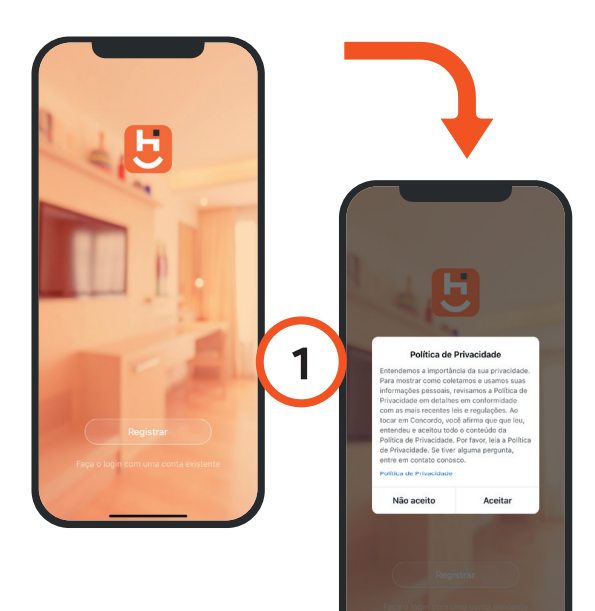

## **Criando sua conta**

1 - Depois de baixar o aplicativo, toque em Registrar e leia a Política de Privacidade. Toque no botão Concordo para continuar.

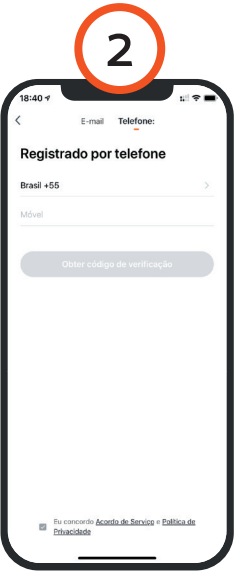

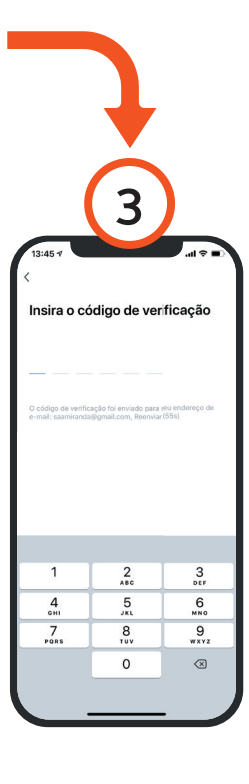

2 - Você pode usar um email ou um número de telefone para criar a sua conta. Verifique se aparece o código do país Brasil (+55) e não esqueça de colocar o código de área do seu estado na frente do número do celular.

3 - Será enviado um código de verificação para o seu smartphone ou para o email. Digite o código para validar sua conta. Termine a configuração criando uma senha.

4 - Se já tiver uma conta, basta entrar usando seu login e senha.

# **Adicionar a Câmera**

1 Conecte a câmera a um adaptador USB (não incluso) e espere ela ligar. Uma luz vermelha acende e você ouvirá um som.

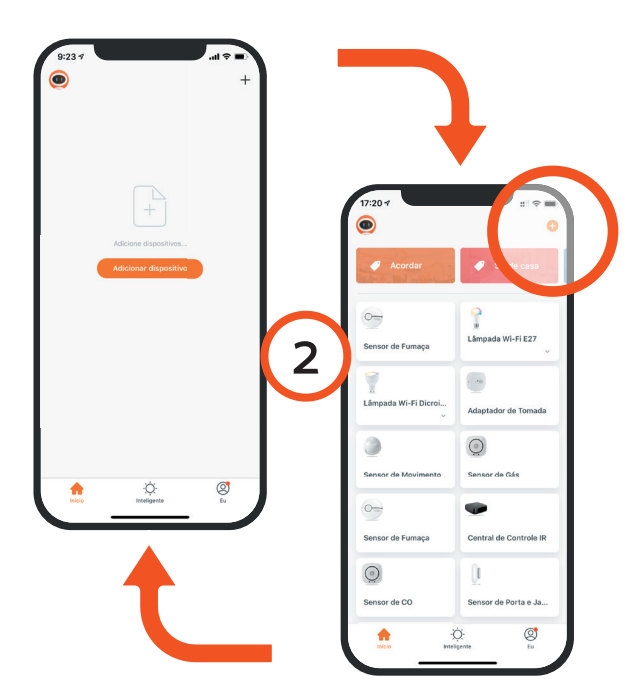

2 Toque no botão<br>Adicionar Dispositivo Dispositivo no centro da tela para configurar a Câmera. Se já tiver um dispositivo Home Intelligence, toque no botão + no canto superior esquerdo.

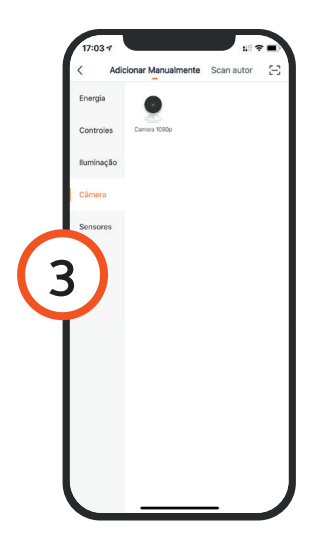

3 Escolha a aba Sensor de Proteção e Segurança e depois toque em Câmera Inteligente para iniciar o processo.

#### **Adicionar a Câmera**

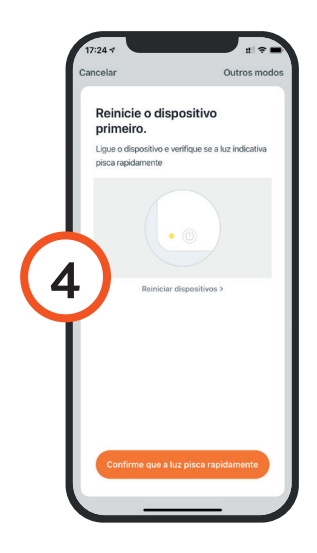

4 Na tela sequinte, verifique que se a luz indicadora da câmera está piscando rapidamente. Se não estiver, reinicie usando o clipe incluso.

5 Toque em Continuar e depois coloque o nome e a senha da rede Wi-Fi. Toque em OK.

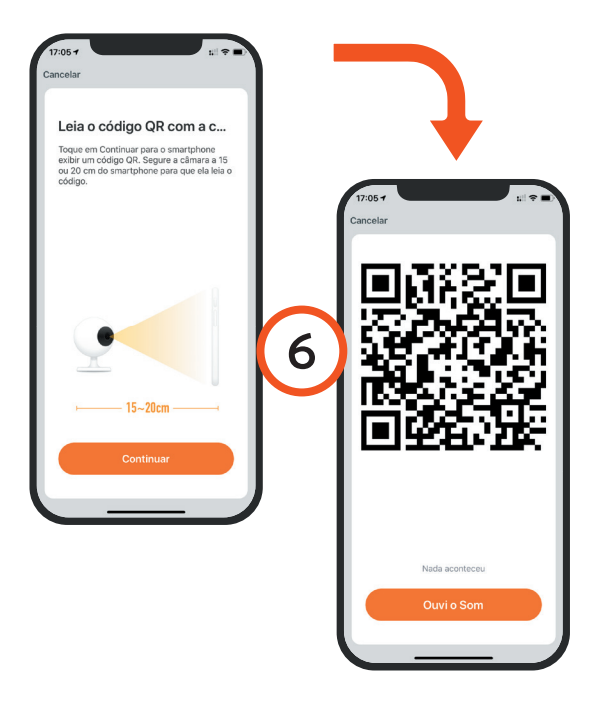

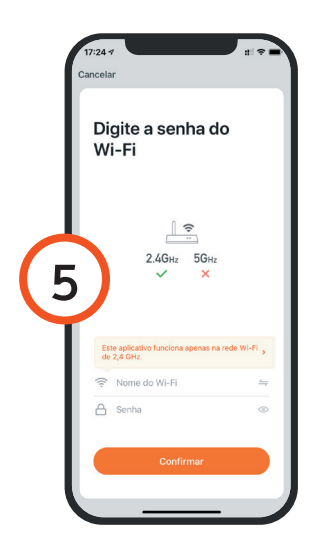

6 O aplicativo gera um código QR para ser lido pela Câmera. Toque em Continuar e aproxime a câmera do smartphone (entre 15 a 20cm). Ao ouvir o sinal sonoro, toque em Ouvi o Bip. Se a câmera não emitir som, reinicie o processo. Serão necessários alguns segundos para que a configuração termine.

# **Adicionar a Câmera**

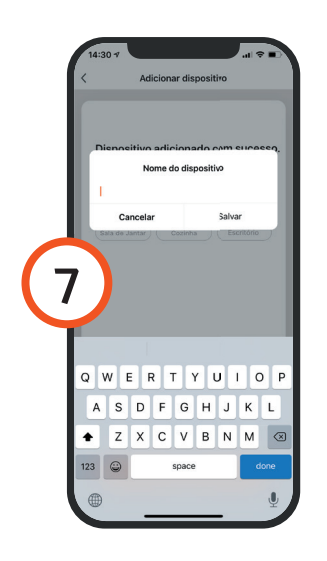

7 Para finalizar, dê um nome para o dispositivo e indique o cômodo em que ele foi instalado para ser mais fácil identificá-lo.<br>**7** foi instalado para ser mais fácil identificá-lo.

#### **Configuração da Câmera**

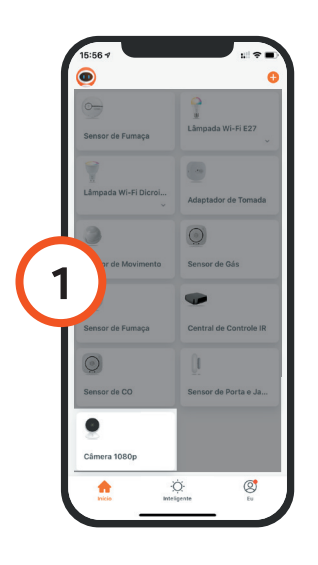

1 Toque no ícone da câmera para entrar na tela de controle do dispositivo.

#### Configuração da Câmera

2 Para tirar uma foto instantânea, toque em Tirar uma fotografia; para falar com alguém, toque no botão Falar e no ícone de som na interface no canto inferior esquerdo da imagem da câmera; para gravar vídeo, toque em Gravar; para rever um vídeo gravado, toque em Reprodução; para ver fotos ou vídeos gravados, toque em Álbum de Fotos; para ativar o sensor de movimento, toque em Alarme; para as configuração de gravação na nuvem, toque em Armazenamento na Nuvem (este serviço é pago, a compra é feita dentro do aplicativo).

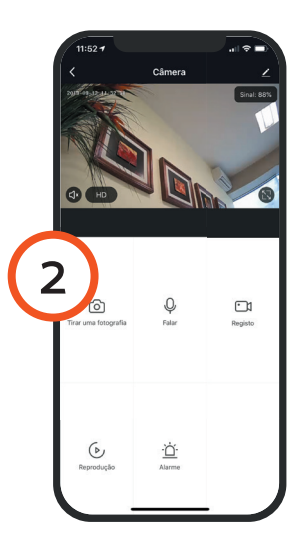

3 Para fazer configurações personalizadas, toque em Editar (ícone do lápis) na tela da câmera.

#### **Confi guração Assistentes de Voz**

Sua câmera pode transmitir as imagens diretamente para os dispositivos Alexa Echo Show, Nest Hub (não vendido no Brasil) ou Google Chromecast por comando de voz.

Para ativar essa função, entre em contato com nosso suporte pelo aplicativo (FAQ e Feedback) ou então pelo email suporte@geonav. com.br. O processo é interno e pode demorar até um dia para estar finalizado

#### **No computador**

É possível ver as imagens da sua Câmera 1080p no navegador Chrome (macOS ou Windows). Para isso, siga os passos:

#### 1. Acesse o site **https://ipc-us.ismartlife.me/login**

2. Para fazer o login, abra o aplicativo Hi by Geonav na conta que tem a câmera registrada. Toque no ícone **"Eu"** no canto inferior direito e depois em **[-]** no canto superior direito.

3. Aponte a câmera do smartphone para o código QR que aparece no site.

4. Confirme o login no aplicativo. As suas câmeras irão aparecer (até o máximo de nove) na página.

# **Atenção**

1 - Os produtos Home Intelligence só funcionam na frequência de 2.4GHz.

2 - O número de caracteres na rede Wi-FI e senha do roteador não pode ultrapassar 24 dígitos.

3 - Mantenha a câmera e o smartphone o mais próximo do roteador possível para evitar interferências.

#### **Luzes Indicadoras**

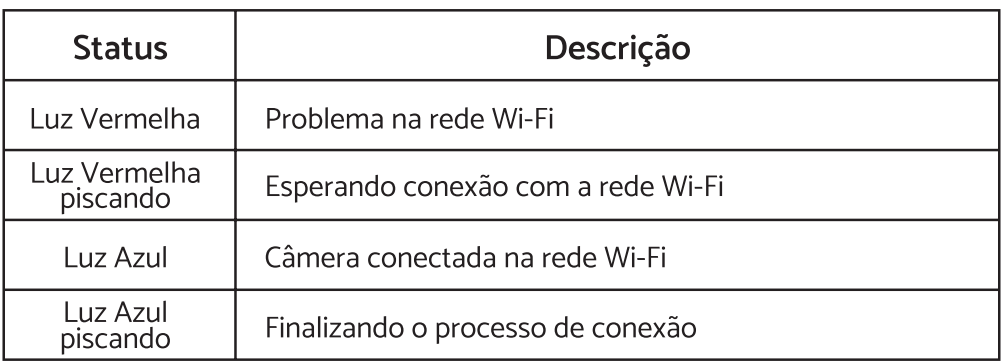

#### **Reiniciando a câmera para o modo de fábrica (Reset)**

Para voltar a configuração para o modo inicial, pressione o botão na parte de trás da câmera usando o clipe incluso por 5 segundos.

#### **Instalação na parede ou outra superfície**

1 Limpe o local onde a câmera será colocada antes para evitar que sujeira atrapalhe a instalação;

2 Use o adesivo incluso e coloque um dos lados na parte de baixo da câmera;

3 Retire a película protetora do adesivo e coloque a câmera no local desejado.

#### **Perguntas Frequentes**

#### **Problema: A Central de Central de Controle Infravermelho não**

**c**nome diferente para cada aparelho, ajudando na identificação. Ao fazer isso

#### **Problema: A câmera não funciona corretamente.**

Solução: Verifique a qualidade da rede Wi-Fi; deixe a câmera mais perto do roteador; reinicie o dispositivo e adicione novamente.

#### **Problema: A câmera continua na lista de dispositivos depois de reiniciada.**

Solução: Reiniciar a câmera apenas apaga as configurações de rede, mas não altera o perfil no aplicativo. Remova a câmera diretamente no aplicativo.

#### **Problema: Trocar a rede Wi-Fi da câmera.**

Solução: Primeiro, remova o dispositivo do aplicativo e reinicie a câmera. Em seguida, faça todo o processo de configuração novamente.

#### **Problema: A câmera não reconhece o cartão MicroSD.**

Solução: Recomenda-se colocar o cartão com a câmera desligada. Confirme também se o cartão está formatado no padrão FAT32 (verifique como fazer isso no manual do produto ou no site do fabricante). Problemas na rede Wi-Fi também podem resultar em não identificação do cartão pela câmera e aplicativo.

#### **Problema: Não recebo notificações da câmera no smartphone.**

Solução: Confirme se o aplicativo está rodando e que a função de notificações está ativada; verifique também se as notificações de sistema estão ativadas no seu smartphone.

# **Termo de Garantia**

1 - O cliente precisa apresentar a nota fiscal quando precisar acionar a garantia durante o período indicado na embalagem.

2 - A garantia deste produto é de 1 ano para defeitos de fabricação (incluindo as partes) a partir da data da compra.

3 - A garantia será inválida se alguma das condições acontecer: A) Não for apresentada uma nota fiscal com a data de compra; B) Reparos ou modificações não autorizadas forem feitas; C) Danos causados por não seguir as instruções contida neste manual, mau uso, fogo, água, fenômenos da natureza e outros.

4 - A garantia não é estendida para perda ou danos causados pelo envio e postagem do produto.

5 - Os termos da garantia e suas condições estão sujeitasa mudança sem aviso prévio.

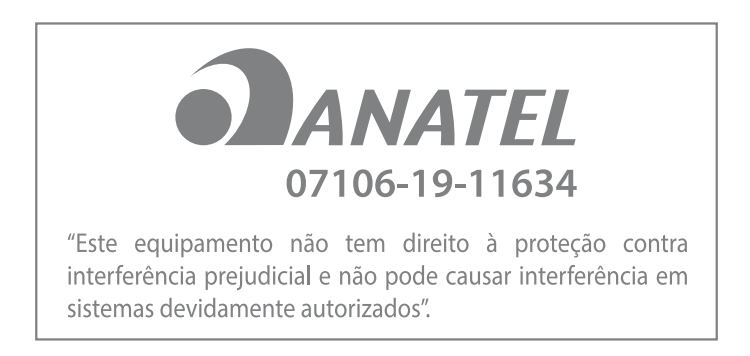

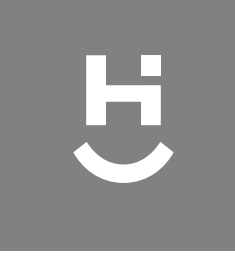

# geonav

Importado por Alfacomex S/A CNPJ SP 23.004.906/0001-80 CNPJ SC 23.004.906/0002-60 Av. Brigadeiro Faria Lima, 1853<br>São Paulo - SP - 01452-001 Validade não aplicável Fabricado na China